# The Library

# *PSYCINFO*

PsycINFO is one of four behavioural and social sciences databases on the APA PsycNET platform:

- PsycARTICLES A full-text database of 100+ peer-reviewed journals from the American Psychological Association (APA) and associated publishers. PsycARTICLES is updated weekly and its coverage is from 1894 to the present.
- PsycEXTRA A bibliographic and full-text database of 'grey literature' (non-peer-reviewed literature), including newsletters, government reports, conference papers, fact sheets, webpages, and blogs. 70% of the content is full-text. PsycEXTRA is updated bi-weekly.
- PsycINFO A bibliographic database that indexes 2,400+ peer-reviewed journals, plus selected books, theses and dissertations. PsycINFO is updated weekly and its coverage is from 1597 to the present.
- PsycTESTS A bibliographic and full-text database of measures, scales, surveys and other instruments. Descriptive summaries for 30,000+ instruments are provided, and almost 70% of the records contain the test or test items. PsycTESTS is updated monthly and its coverage is from 1896 to the present.

The four databases share the same interface and have similar functions, so it is easy to switch from one database to another. The default option is a simultaneous **Advanced Search** of all four, plus selected APA-published handbooks and annual scholarly and professional book collections (in **APA Books**), but you can opt to search one database at a time or APA Books only. This guide will show you how to perform an **Advanced Search** in PsycINFO and how to check in the Library's collection for the availability of an identified document, if it is not available in PsycINFO.

# **HOW TO ACCESS PSYCINFO**

PsycINFO is available on- and off-campus, via a number of access points on the Library's web site, including in **Find journal articles: recommended library databases** at [https://library.bath.ac.uk/psychology/literature-search.](https://library.bath.ac.uk/psychology/literature-search) You will need your Computing Services username and password, to connect to PsycINFO and the other resources on APA PsycNET.

# **SEARCHING PSYCINFO**

#### **KEYWORD SEARCH**

Choose **Select Databases** and de-select PsycARTICLES, PsycEXTRA, PsycTESTS and APA Books, by removing the tick-mark from the check-box beside the name of each one.

You can combine key words/phrases in the search boxes, as follows:

- **AND** searches for documents containing both words, e.g. motivation **AND** assertion.
- **OR** searches for documents containing one or both words, e.g. motivation **OR** assertion.
- **NOT** searches for documents containing the first word, but not the second, e.g. motivation **NOT** assertion.

You can also truncate words by using an asterisk (**\***), e.g. therap**\*** will find therapy, therapies, therapist, therapists, therapeutic, therapeutically, etc. Unless you change the default option, which is to search in **Any Field**, PsycINFO will look for your words/phrases in all of the searchable fields, including the author, title, abstract (summary), and keywords.

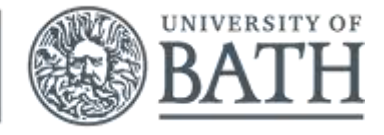

The Library

#### **AUTHOR SEARCH**

To search for documents by an author, choose the **Author Lookup** option on the right-hand side, under *Search Tools*. Enter the author's family name, e.g. Maio. Select the magnifying glass icon, then tick the relevant boxes from the author lists, then select search and then choose **Add to Search**, this will retrieve references to documents by the author. If only one author is required, select the authors name and be taken directly to the articles.

#### **CITED REFERENCES SEARCH**

To find out who is citing a document (at least, according to PsycINFO), select **SEARCH** at the top of the page and then **Cited References**. Enter the name of the document's author and additional document details. Select **SEARCH** (with the magnifying glass icon). If the cited document appears on the results page, check for a **Cited By** *x* link on the right hand side of the title, which will lead to a page detailing the *x* publications that have cited the document. Note: You can also perform a cited references search in Scopus and Web of Science: both are linked from the **Find journal articles: other useful library databases** list a[t https://library.bath.ac.uk/psychology/literature-search.](https://library.bath.ac.uk/psychology/literature-search)

#### **INDEX TERM SEARCH**

You can search for documents using one or more of the index terms that represent the subjects of each document. The index terms are drawn from the APA's Thesaurus of Psychological Index Terms, which standardises the words or phrases used to represent concepts, meaning that you do not need to work out which words different authors use to refer to the same concept. To try an index term search:

- 1. Select **APA THESAURUS**, which is located at the top of each APA PsycNET page.
- 2. Enter a key word/phrase, e.g. schizophrenia. Select the magnifying glass icon.
- 3. Select the **+** icon beside a matching term, to view broader, narrower or related index terms.
- 4. Choose the relevant index term(s) from the list, by selecting the adjacent check-box(es).
- 5. If you select more than one index term, decide if you wish to combine these in your search with **OR** or **AND**.
- 6. Select **ADD TO SEARCH**.
- 7. Choose **SEARCH** (with the magnifying glass icon), to retrieve results that include your selected index term(s).

#### **VIEWING YOUR RESULTS**

Select the title of a result to view the abstract, plus additional information, including contact details for the author(s). If there is no Open Access, PDF or HTML icon, select the **links** button, to find out if the document is in the Library's collection.

#### **SAVING YOUR RESULTS**

You can choose to download, print, email or share the results. The following options are also available:

- Exporting to Endnote: Select the desired results, then choose the **Export** option (the 'arrow-right in a square' icon) at the top of the list and opt for Endnote online from the drop box (or other reference software). Please note: Direct export from PsycEXTRA or PsycTESTS is not available.
- Saving in APA PsycNET: Select the **Add To My List** option (the star icon), choose **Not registered?** and then follow the instructions to create a **My PsycNET** account in which to save searches and results.

## **APA PSYCNET TIME-OUT**

If you open but do not use APA PsycNET for 30 minutes, your search history will be erased and you must re-start your session.

### **MORE HELP REQUIRED?**

On any APA PsycNET page, select **Help** for APA support or **Ask-A-Librarian** for help from the Library.

*JH/ML May 2019 Information correct at time of going to print, using Google Chrome*